Single-Pass Clear with CMYK

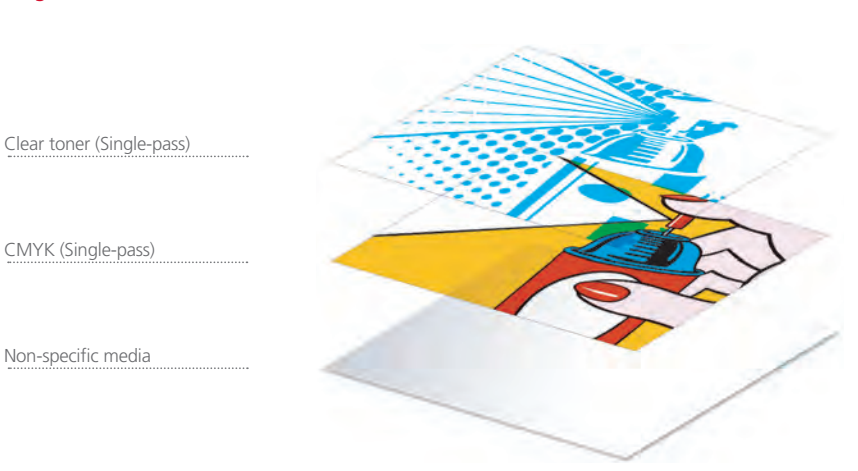

## Graphics 360 5<sup>th</sup> Color Station

## Use **Clear toner** to add some flash to your artwork.

This guide demonstrates how to create and apply a Clear spot color in Adobe® Illustrator or InDesign using vector elements in the layout. In this example Clear will be printed over CMYK to enhance the layout creating effects normal digital printers cannot achieve with CMYK alone.

> Export your file as a PDF, **File > Export**, using the PDF Preset **PDF/X–4:2008**. This will allow Fiery® Command WorkStation to recognize where to apply the 5<sup>th</sup> Color Clear Toner.

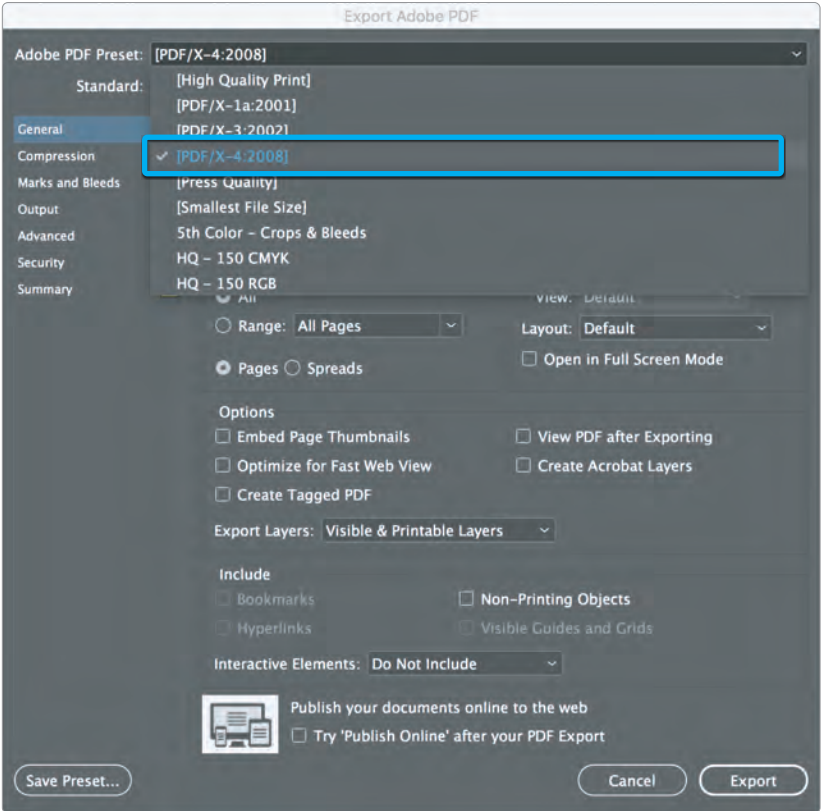

Only vector-based artwork will be covered in this guide. **One PDF** will be created to be printed.

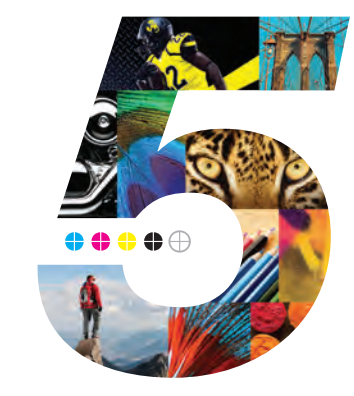

**5.** With your elements formatted, you are ready to create a PDF.

**6.** With your PDF exported, it's a good idea to open the file using Adobe Acrobat to confirm not only the presence of the Clear toner, but also that it is blending properly.

- a. Open the PDF using Acrobat.
- b. Navigate to the **Tools** menu and select **Print Production**.
- c. Select **Overprint Preview**.
- d. Confirm **Simulate Overprinting** is checked.

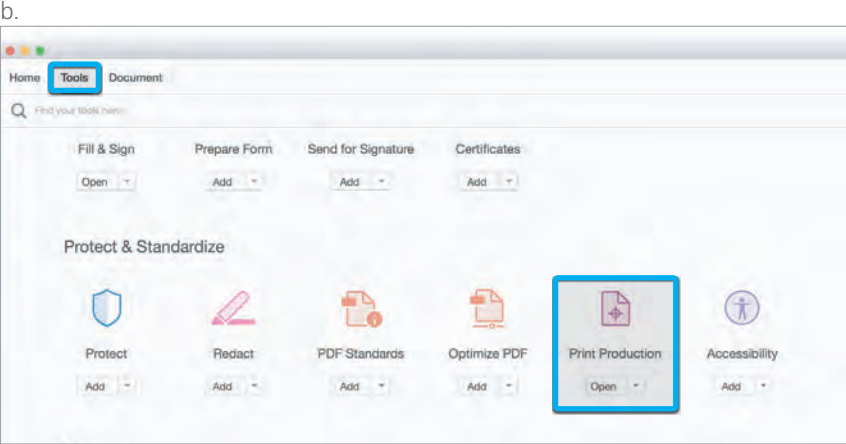

*Continued on next page*

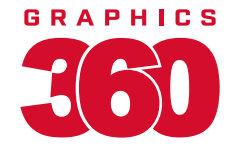

**3.** The toner density can be adjusted in the color panel on the Density Scale.

- a. From the Menu bar, select **Window** then **Color** to display the Color Panel. If the Density Scale is not displayed, select **Show Options**.
- b. Drag the Density Scale or enter the percentage in the box to adjust the density.

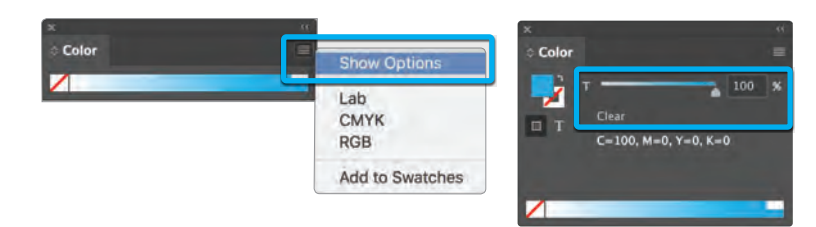

**4.** Isolate and/or duplicate artwork elements.

- a. Create a base layer, which in this example will be CMYK.
- b. Duplicate or add artwork of your choosing and place directly on top of itself. It's helpful to create a new layer for the Clear toner.
- c. Assign the top-most elements with solid Clear.
- d. Set the blending mode of the Clear layer to **Multiply** to allow the Clear to print and mix with the CMYK elements beneath it.

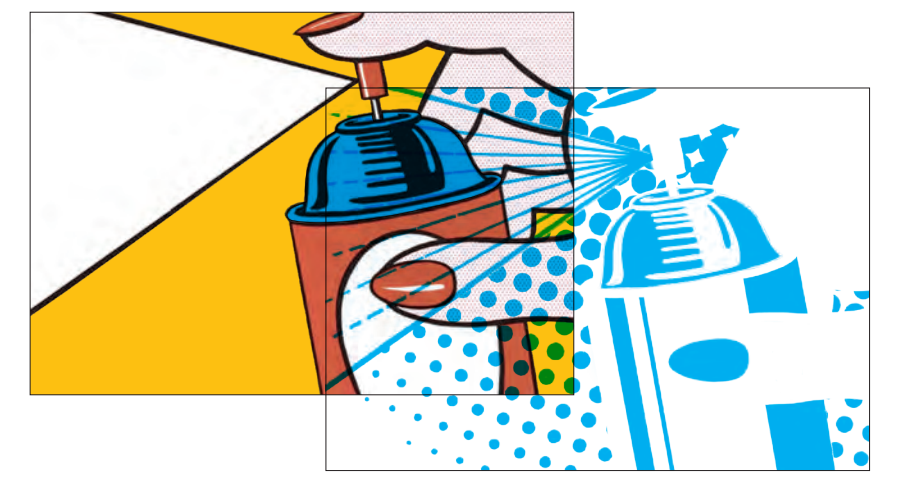

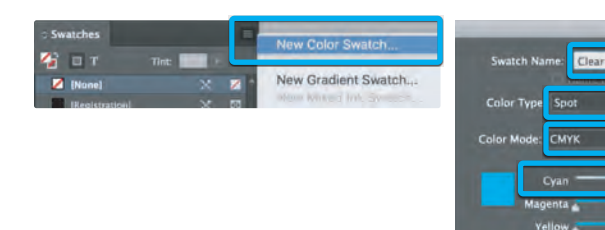

**2.** The **Clear** spot color will represent the Clear toner.

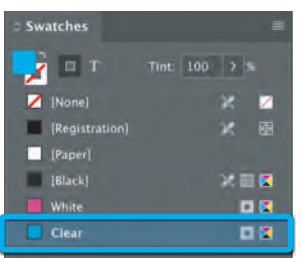

- **1.** Open the layout you are looking to enhance with Clear toner. In this example we are using InDesign. Create a **New Swatch** by clicking the top right corner of the swatch palette and select **New Color Swatch**.
	- a. Name the swatch **Clear.**
	- b. Select **Spot Color** for Color Type.
	- c. Select **CMYK** for Color Mode.
	- d. We recommended to choose 100% Cyan to represent the Clear toner.

*In this layout the spray, background dots, can and nails all are colored with 5th Color Clear toner.*

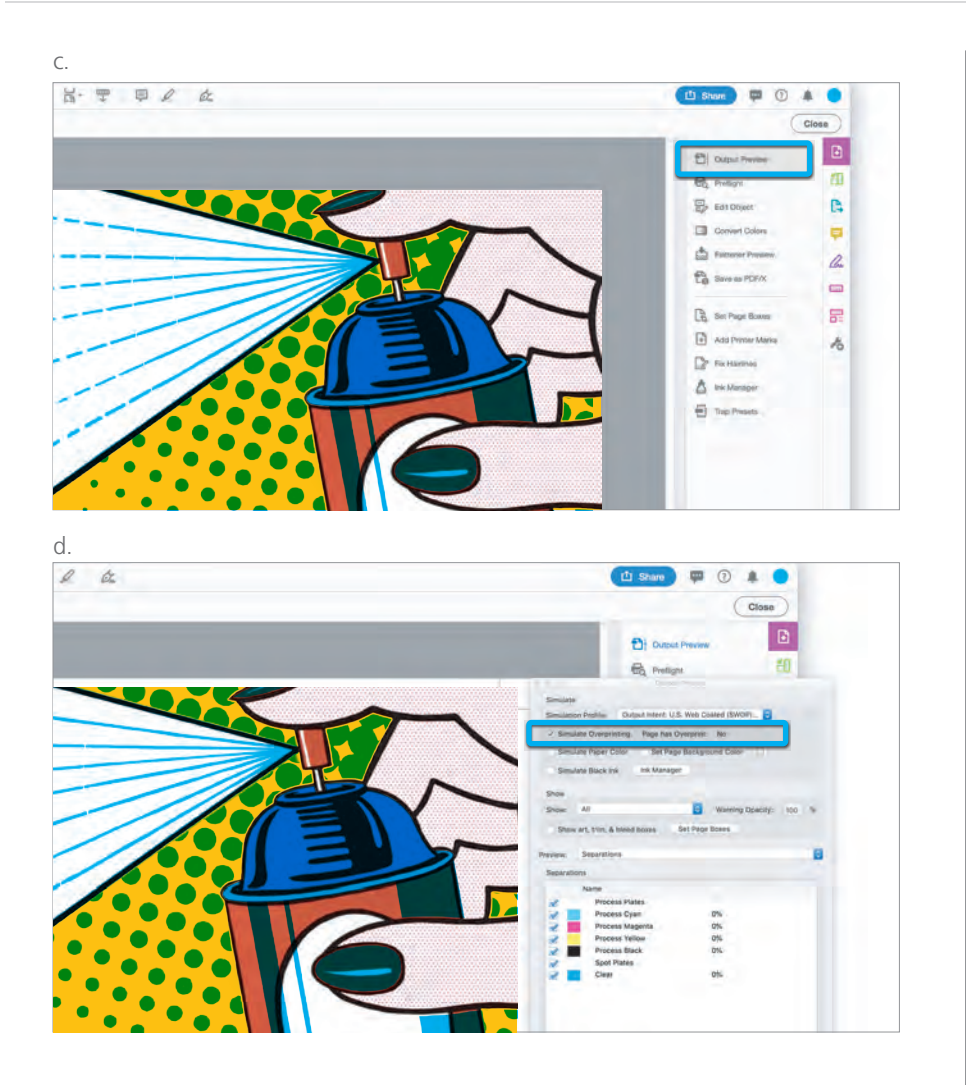

**7.** Locate the **Spot Colors** in the **Separations** window.

 a. Confirm the presence of **Clear Spot Color** by mousing over the artwork. b. The percentage will be displayed in the **Separations** window.

**8.** With the presence of the 5<sup>th</sup> Color confirmed and the blending mode properly formatted, you're ready to print your file.

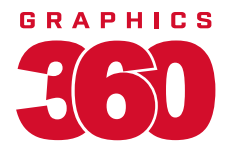

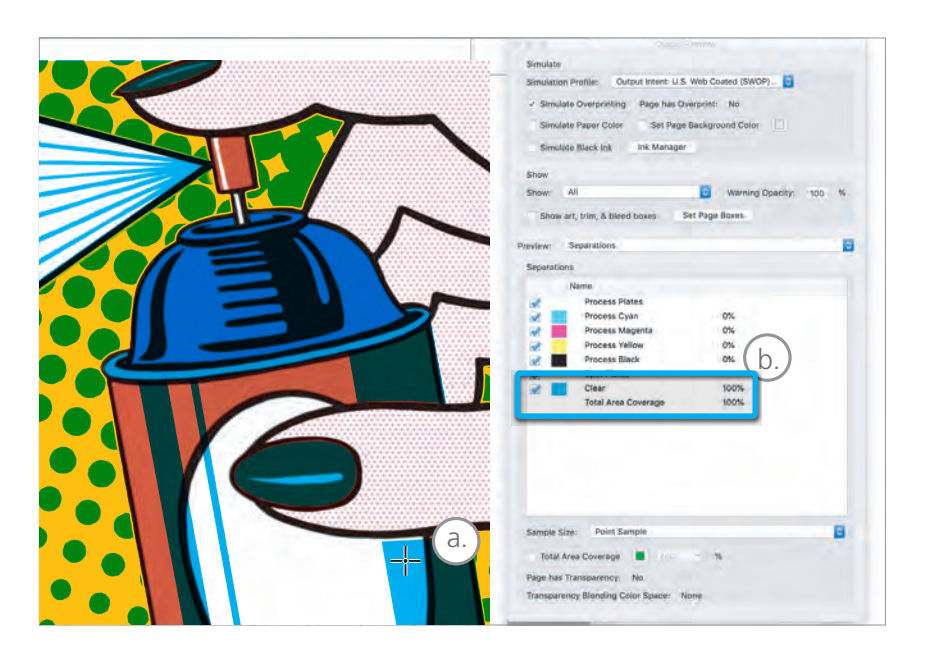